# FIBERROAD

Web-based Network Management **User Manual** 

Ver. 2.0

## **About This Manual**

## **Introduction**

This document chapter includes an introduction to the Fiberroad Managed Media Converter family,

#### **Conventions**

This document contains notices, figures, screen captures, and certain text conventions.

#### **Figures and Screen Captures**

This document provides figures and screen captures as an example. These examples contain sample data. This data may vary from the actual data on an installed system.

Copyright© 2022 Fiberroad Technology Co., Ltd. All rights reserved. No part of this publication may be reproduced, stored in a retrieval system or transmitted in any form, be it electronically, mechanically, or by any other means such as photocopying, recording or otherwise, without the prior written permission of Fiberroad Technology Co., Ltd. (Fiberroad)

Information provided by Fiberroad is believed to be accurate and reliable. However, no responsibility is assumed by Fiberroad for its use nor for any infringements of patents or other rights of third parties that may result from its use. No license is granted by implication or otherwise under any patent rights of Fiberroad.

The information contained in this publication is subject to change without notice.

#### **Trademarks**

Fiberroad's trademarks have been identified as such. However, the presence or absence of such identification does not affect the legal status of any brand.

#### Units of Measurement

Units of measurement in this publication conform to SI standards and practices.

Jan 01, 2022

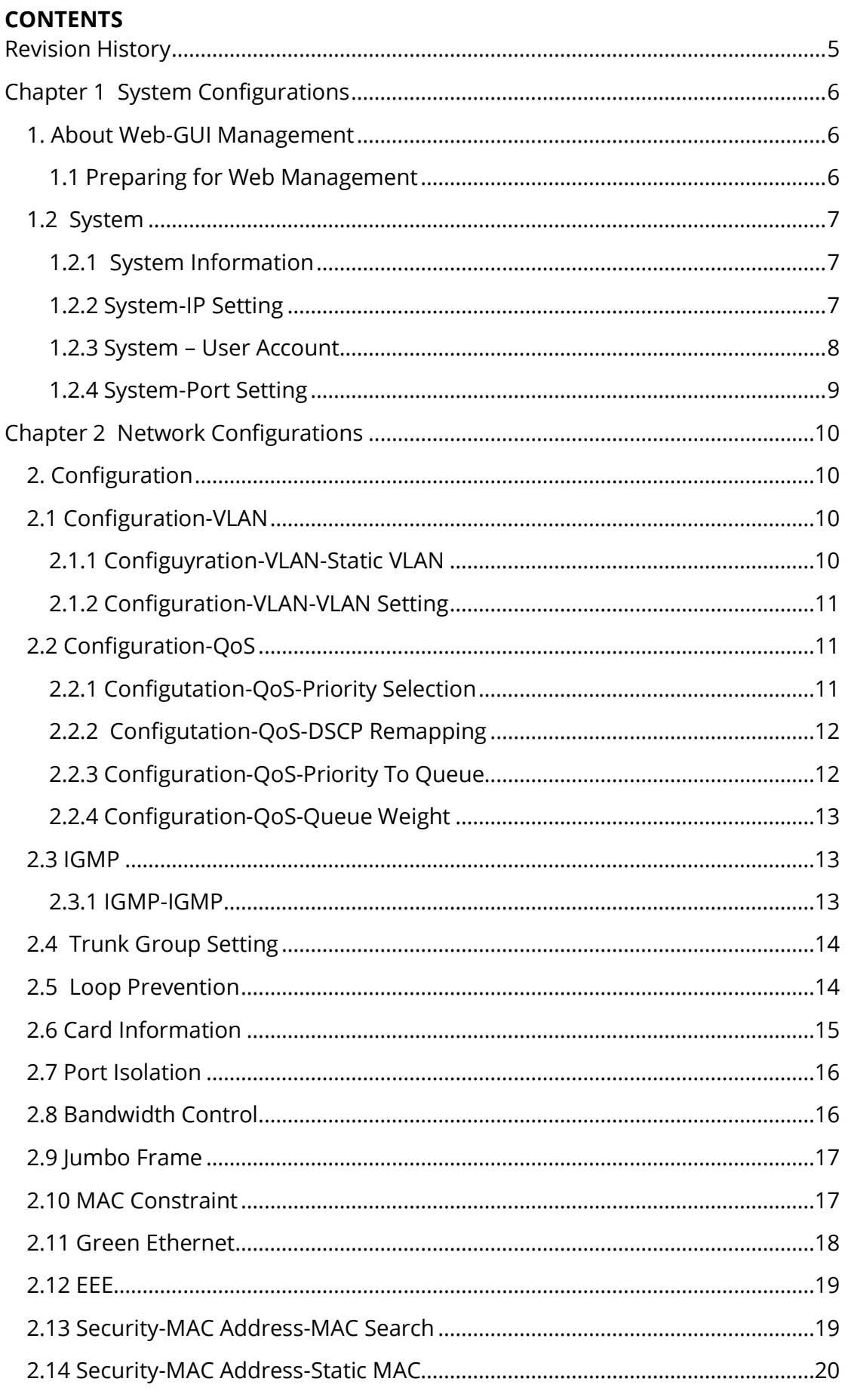

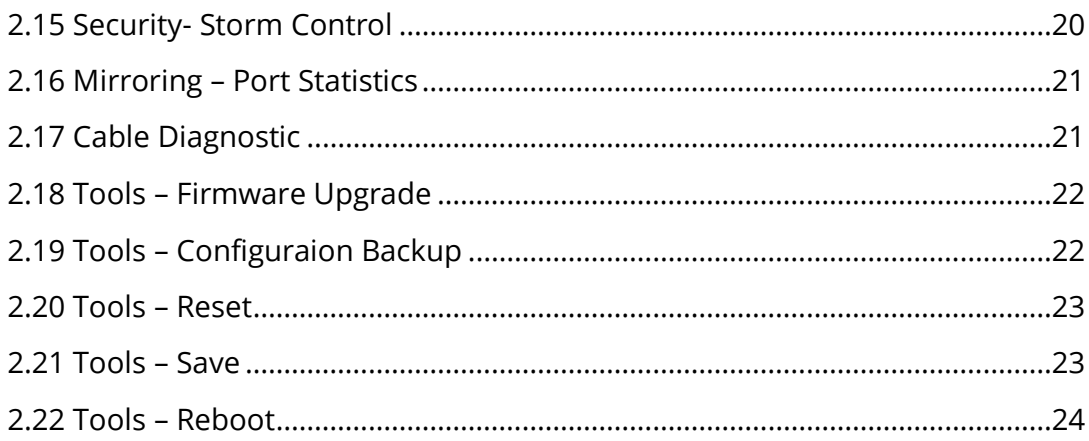

# <span id="page-5-0"></span>**Revision History**

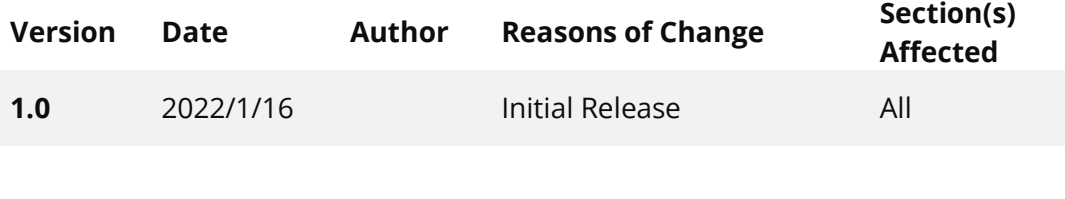

#### <span id="page-6-0"></span>H **Chapter 1 System Configurations**

This chapter describes the port configuration in detail, including but not limit to the following:

- ❖ System Information
- ❖ IP Setting
- ❖ User Account
- ❖ Port Setting

#### <span id="page-6-1"></span>**1. About Web-GUI Management**

There is an embedded HTML web site residing in flash memory on CPU board of the switch, which offers advanced management features and allows users to manage the switch from anywhere on the network through a standard browser such as Mozilla Firefox or Chrome. (Note: Window IE is not supported) The Web-Based Management supports Mozilla Firefox 54.X or later, or Chrome 59.X or later. The Web browser is a program that can read hypertext.

#### <span id="page-6-2"></span>**1.1 Preparing for Web Management**

Before using the web management, install the Managed Media Converter or Managed Fiber Switch on the network and make sure that any one of the PCs on the network can connect with the Managed Media Converter or Managed Fiber Switch through the web browser.

The managed media converter default value of IP, subnet mask, username and password are listed as below:

- ❖ IP Address: 192.168.1.2
- ❖ HTTP service: Enable
- ❖ User Name: admin
- ❖ Password: admin

# <span id="page-7-0"></span>**1.2 System**

## <span id="page-7-1"></span>**1.2.1 System Information**

Overview the device information and port status.

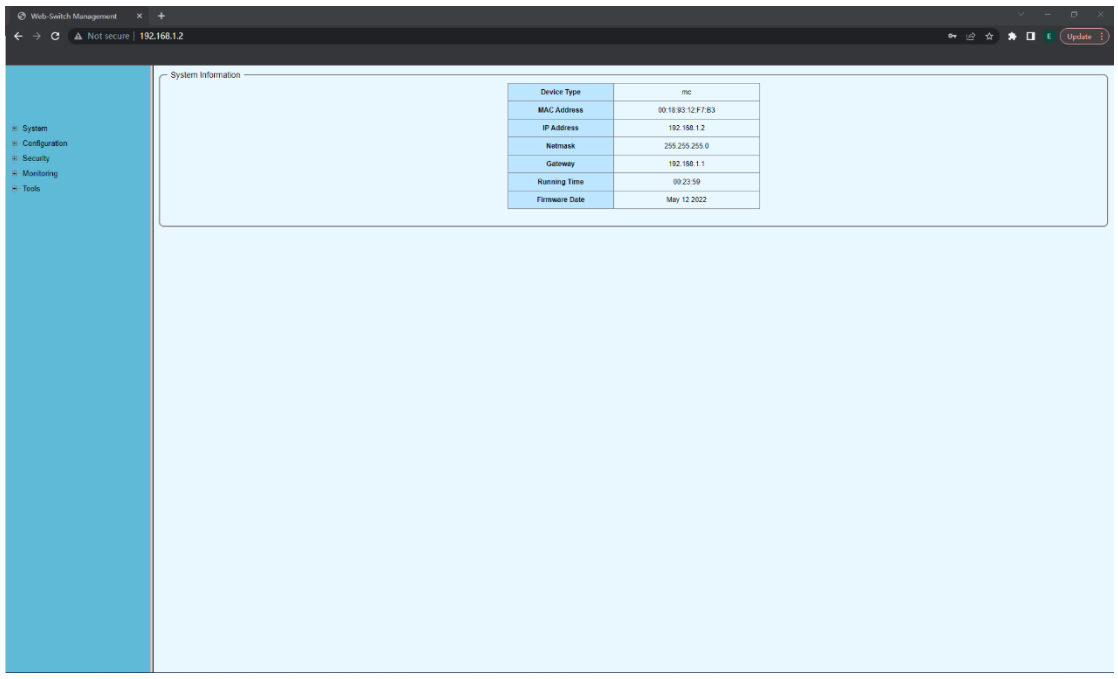

# <span id="page-7-2"></span>**1.2.2 System-IP Setting**

The IP address setting surface is used to configure IP.

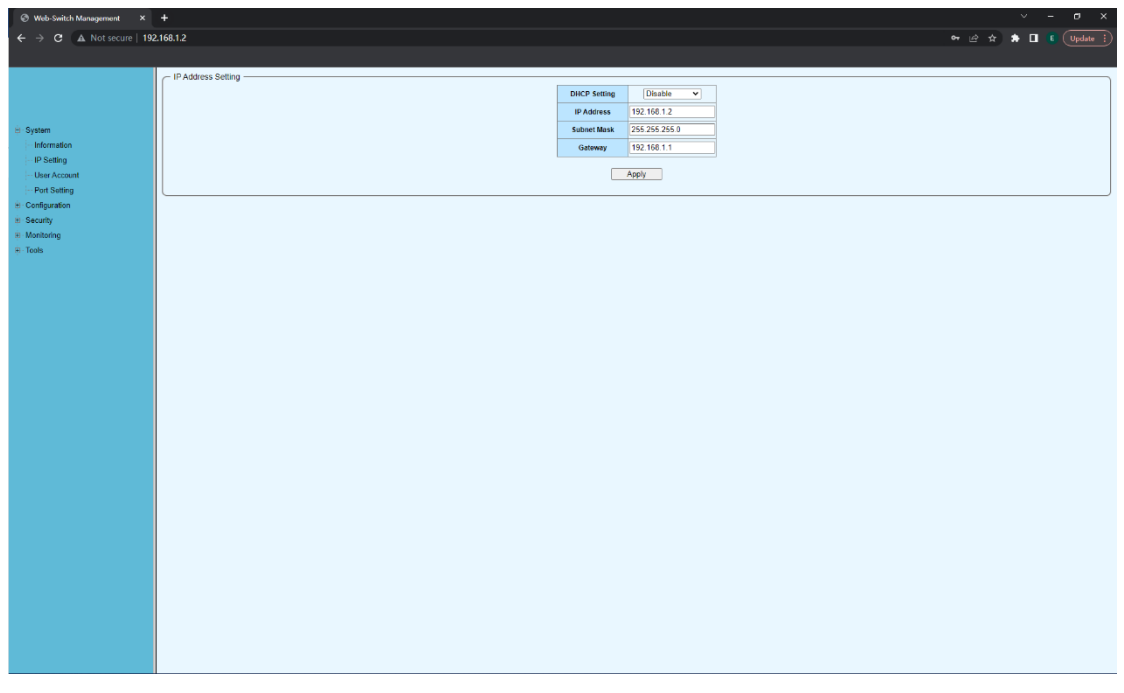

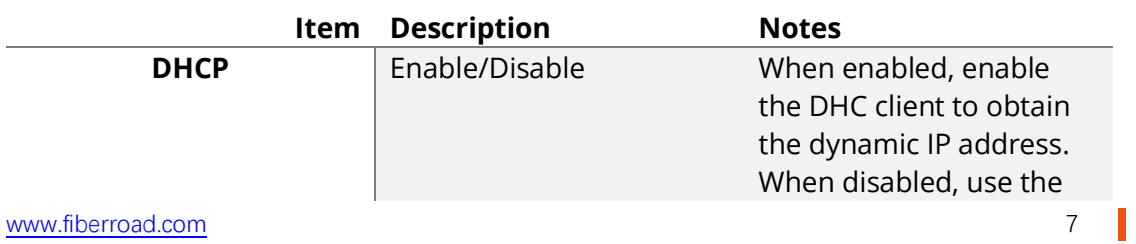

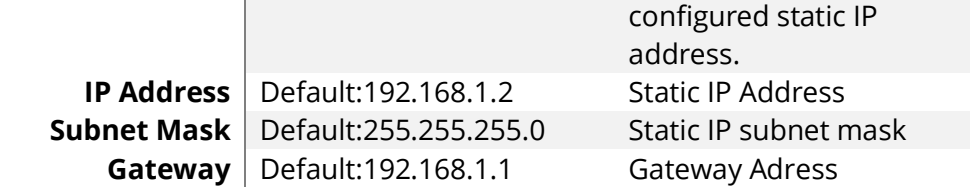

# <span id="page-8-0"></span>**1.2.3 System – User Account**

The user account setting page is used to configure user accounts.

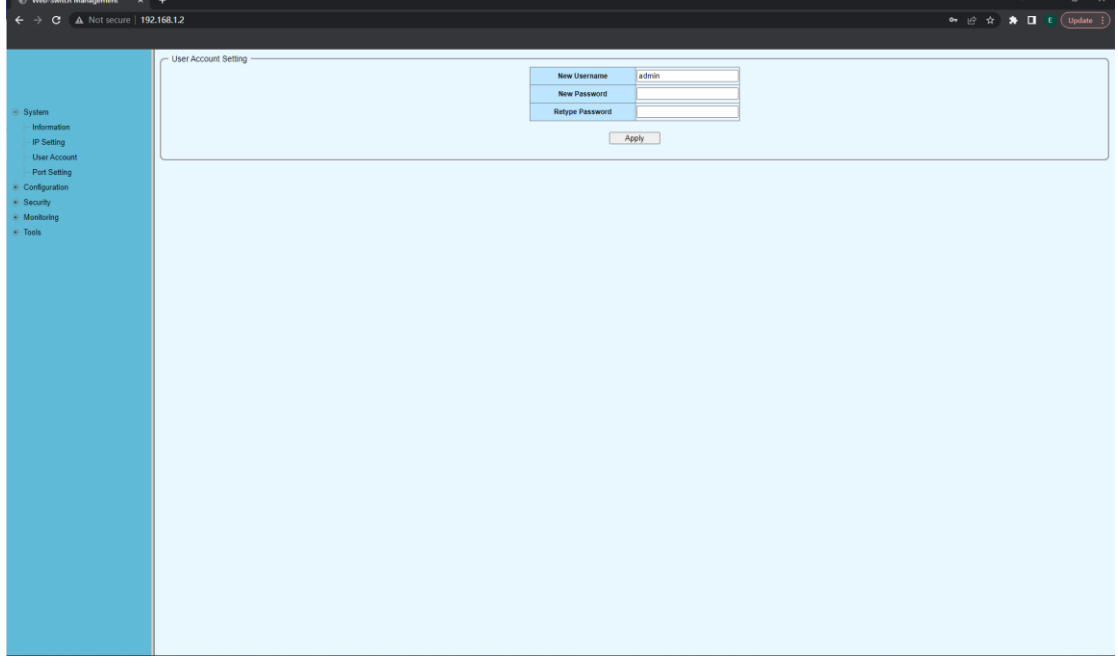

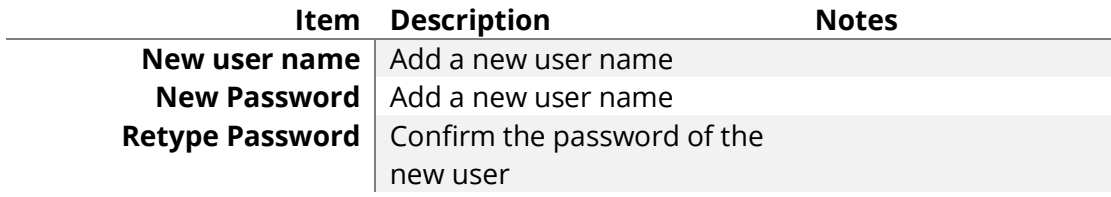

# <span id="page-9-0"></span>**1.2.4 System-Port Setting**

The port setting page is used to configure ports and display port status.

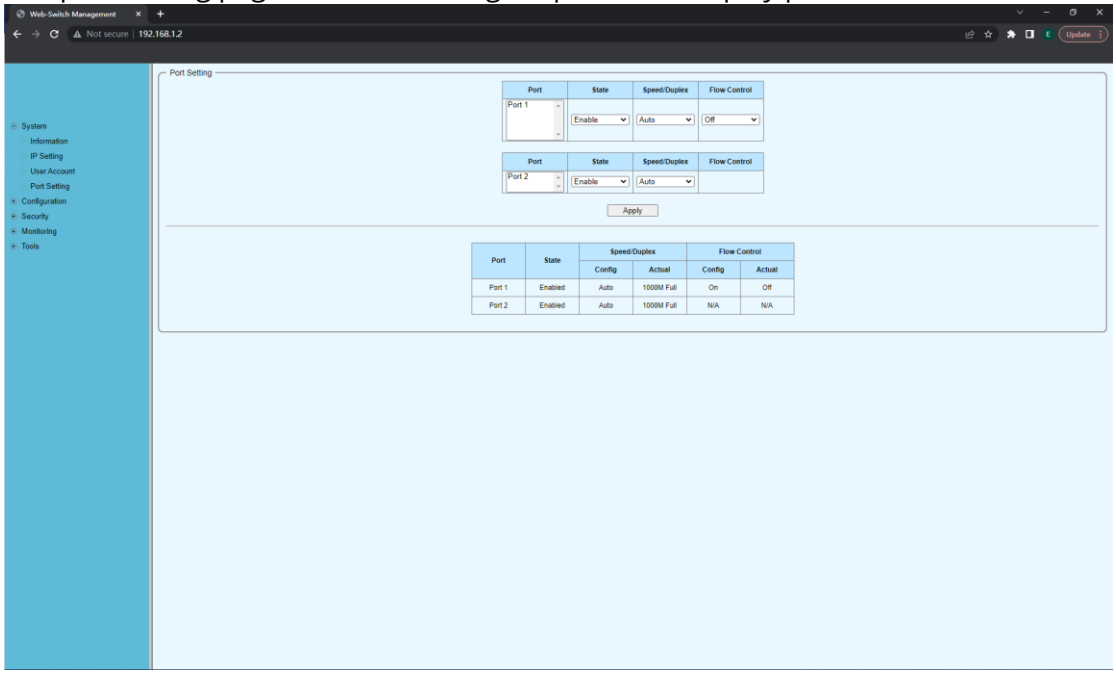

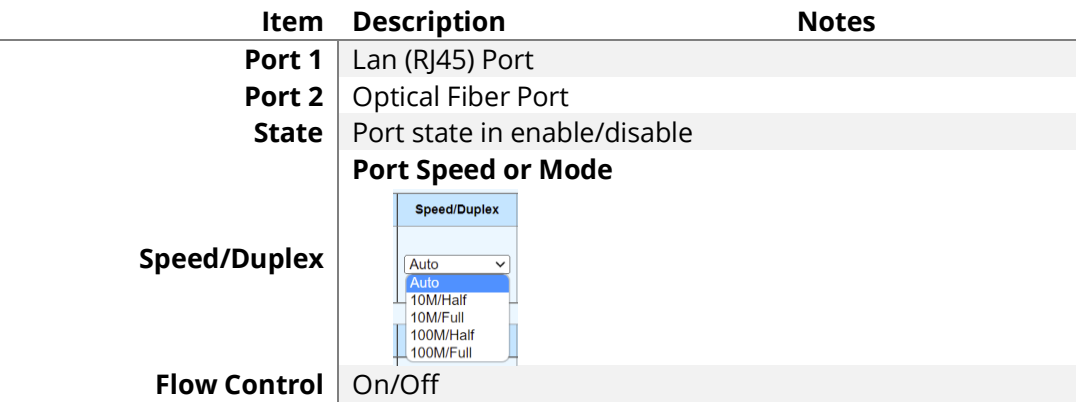

#### <span id="page-10-0"></span>П **Chapter 2 Network Configurations**

This chapter describes the port configuration in detail, including but not limit to the following:

- ❖ VLAN
- ❖ QoS
- ❖ EEE
- ❖ Security

## <span id="page-10-1"></span>**2. Configuration**

## <span id="page-10-2"></span>**2.1 Configuration-VLAN**

#### <span id="page-10-3"></span>**2.1.1 Configuyration-VLAN-Static VLAN**

The static VLAN table setting page is used to add or delete VLANs in the form of tag or untag, and display the port information of VLANs.

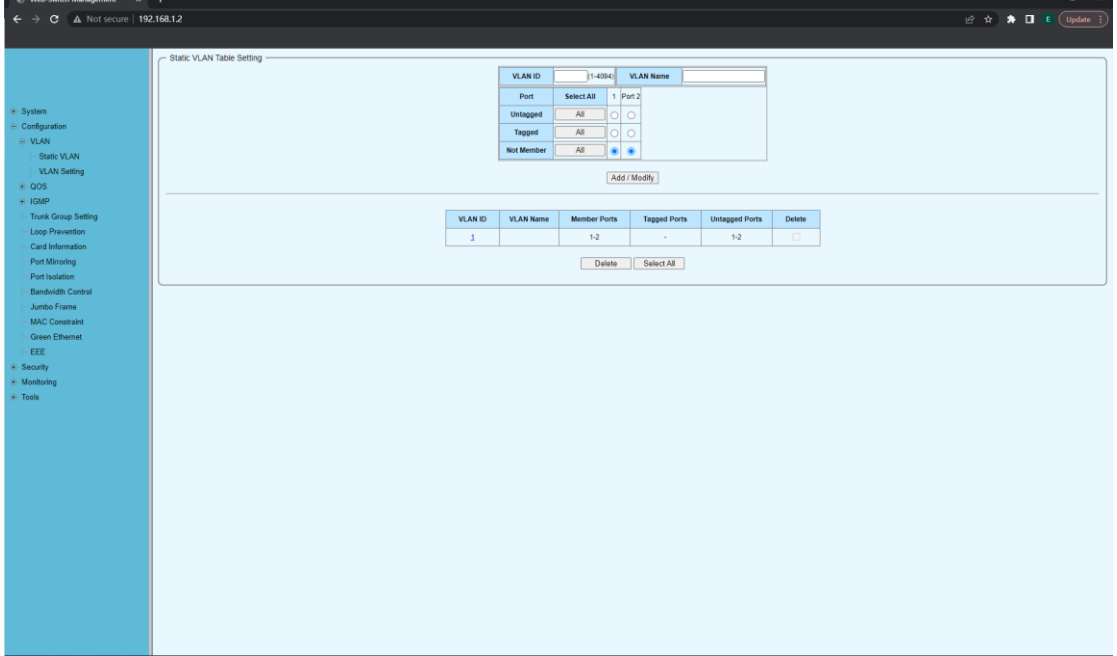

## <span id="page-11-0"></span>**2.1.2 Configuration-VLAN-VLAN Setting**

The VLAN side setting page is used to configure the PVID of the port and the type of received frame.

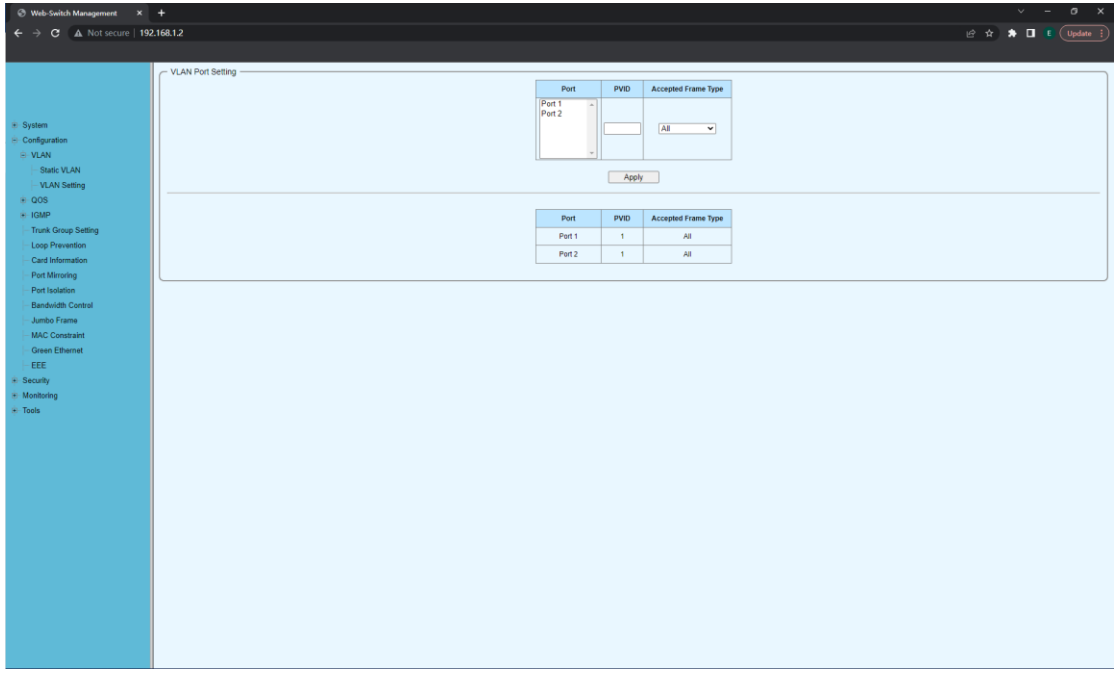

# <span id="page-11-1"></span>**2.2 Configuration-QoS**

## <span id="page-11-2"></span>**2.2.1 Configutation-QoS-Priority Selection**

The priority selection setting page is used to configure the priority source weight. When the received packet is paired with multiple sources, the source with the highest weight

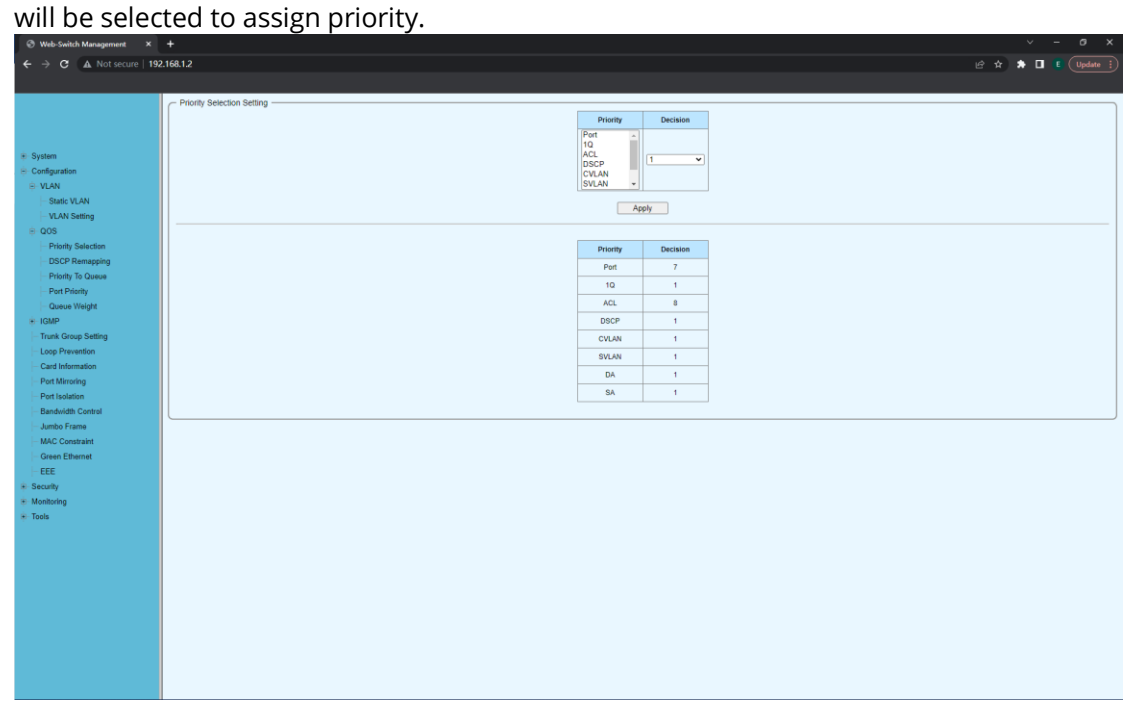

## <span id="page-12-0"></span>**2.2.2 Configutation-QoS-DSCP Remapping**

The DSCP remapping settings page is used to configure the internal priority mapping based on DSCP priority.

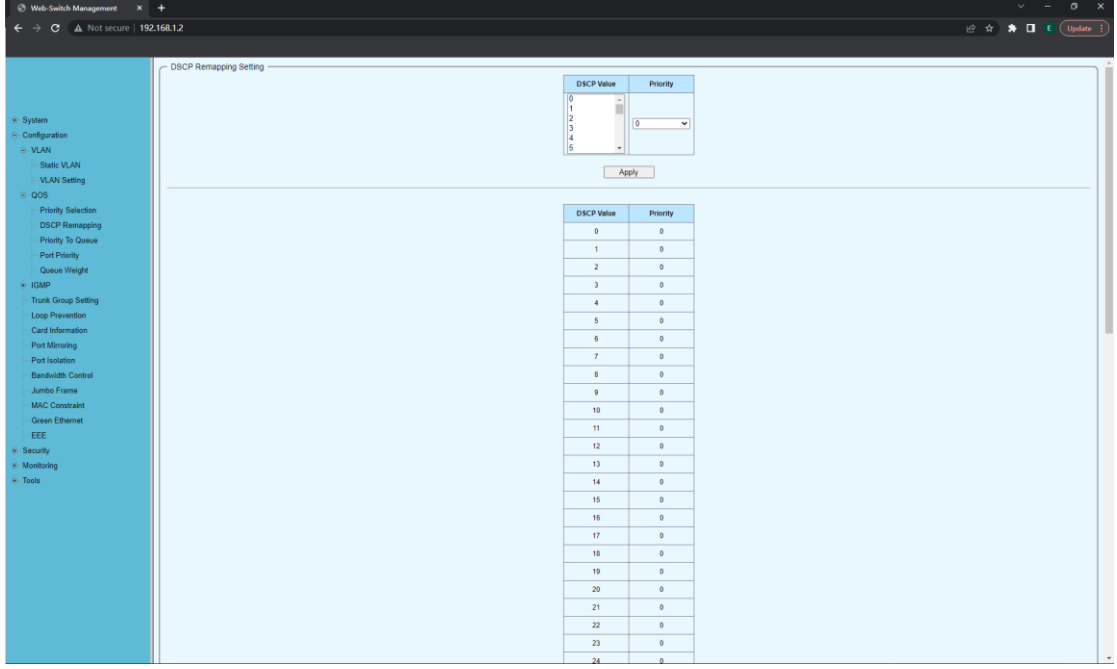

## <span id="page-12-1"></span>**2.2.3 Configuration-QoS-Priority To Queue**

The priority queue ID setting page is used to configure the internal priority to queue mapping.

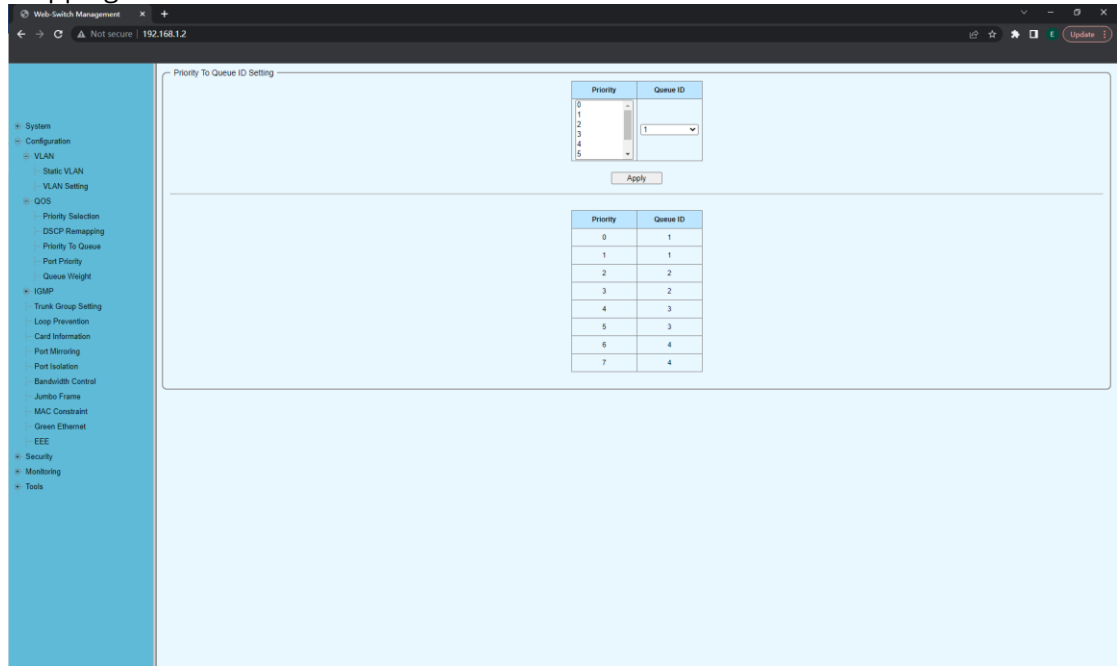

## <span id="page-13-0"></span>**2.2.4 Configuration-QoS-Queue Weight**

The queue weight page is used to configure the weight of queue priority algorithm.

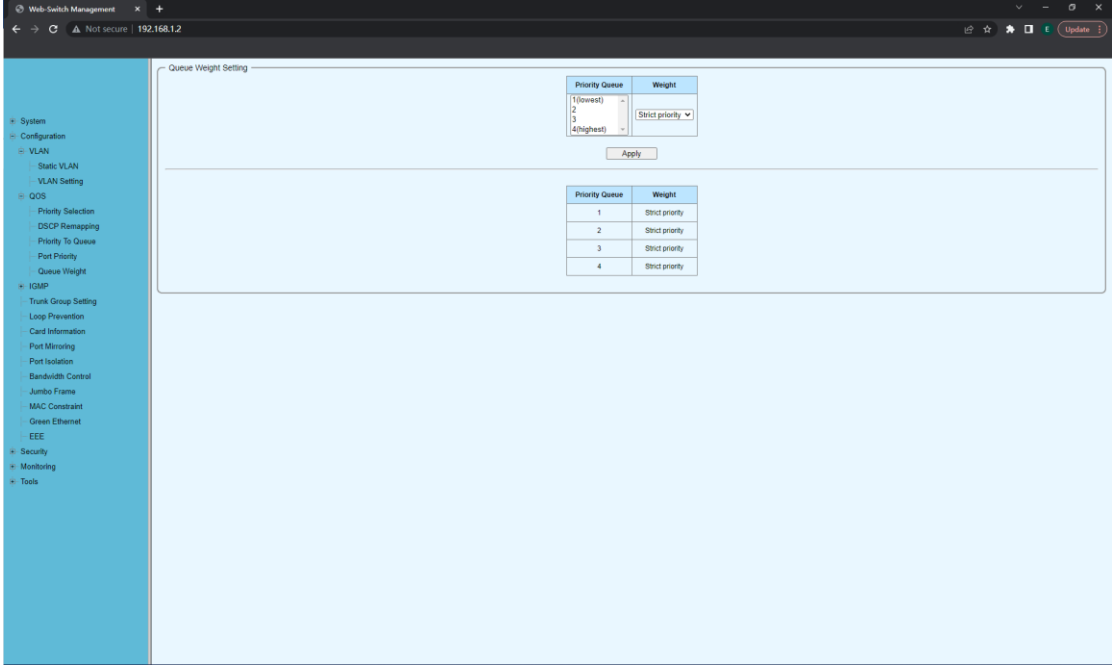

#### <span id="page-13-2"></span><span id="page-13-1"></span>**2.3 IGMP 2.3.1 IGMP-IGMP**

IGMP page, used to configure IGMP enabled or disabled and display IGMP list items After checking enable, the group broadcast text learned through IGMP protocol is allowed to pass.

The display information includes the IP address, port and VLAN ID learned through IGMP.

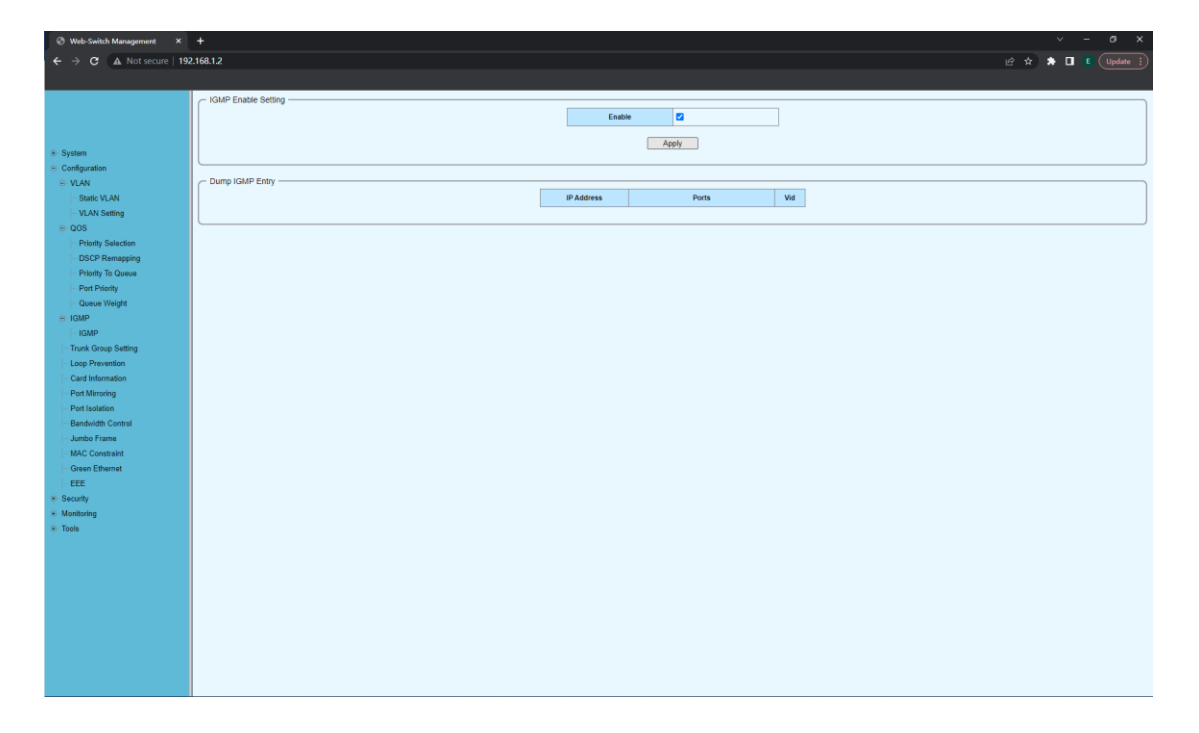

# <span id="page-14-0"></span>**2.4 Trunk Group Setting**

Trunk group settings page, which is used to configure and show port aggregation.

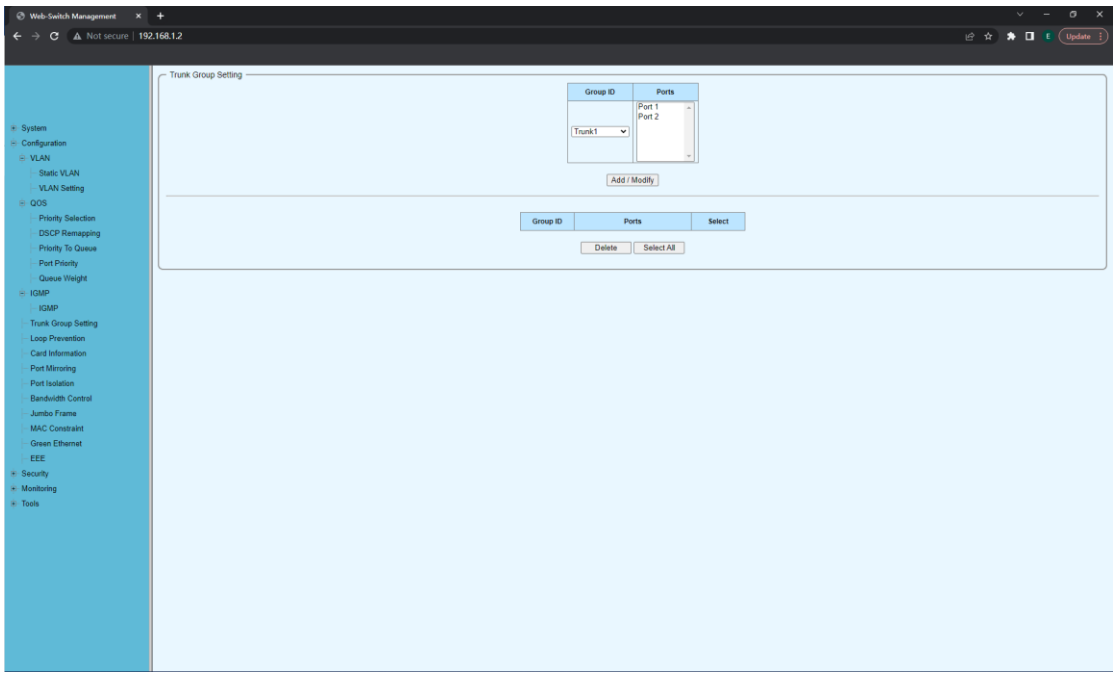

# <span id="page-14-1"></span>**2.5 Loop Prevention**

Loop protection page, for loop protection function.

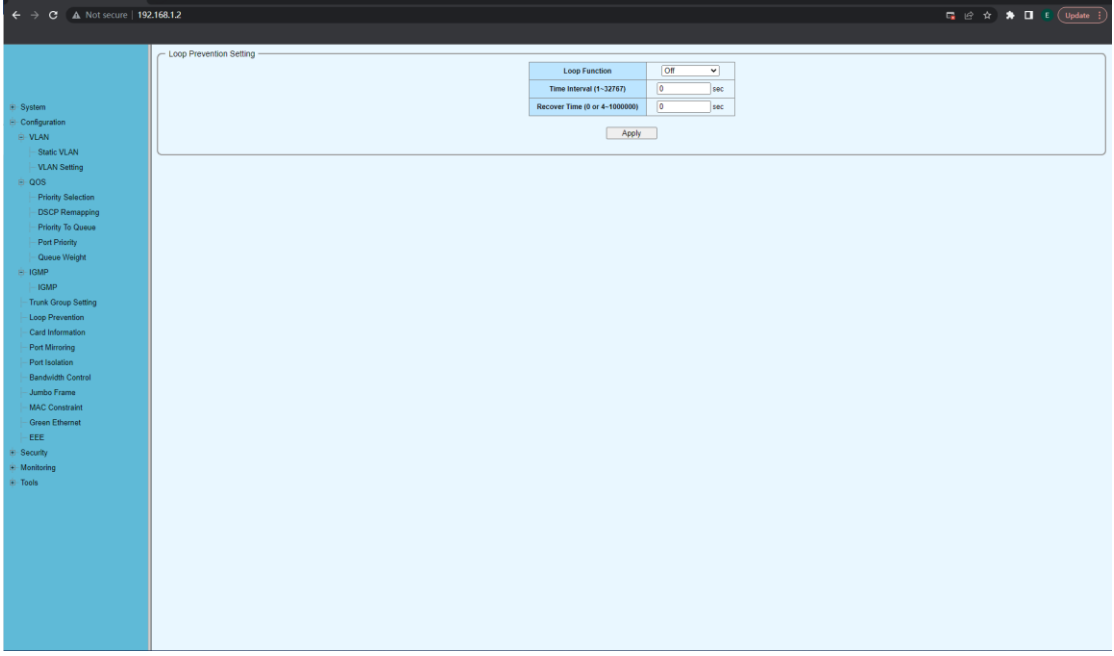

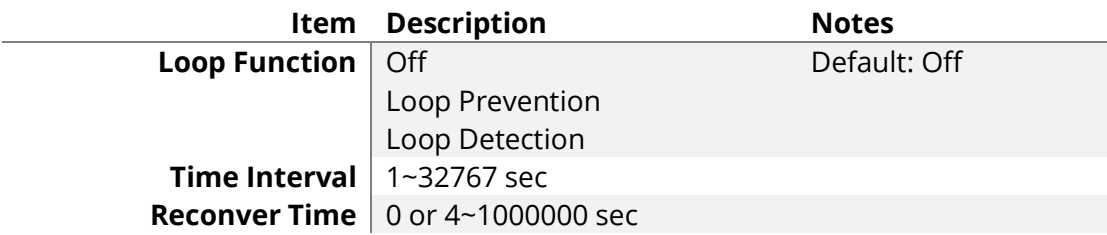

## <span id="page-15-0"></span>**2.6 Card Information**

Card Information page to show the local and remote card and port state, including Tx and Fx port, also being able to configure LFP and ALS mode.

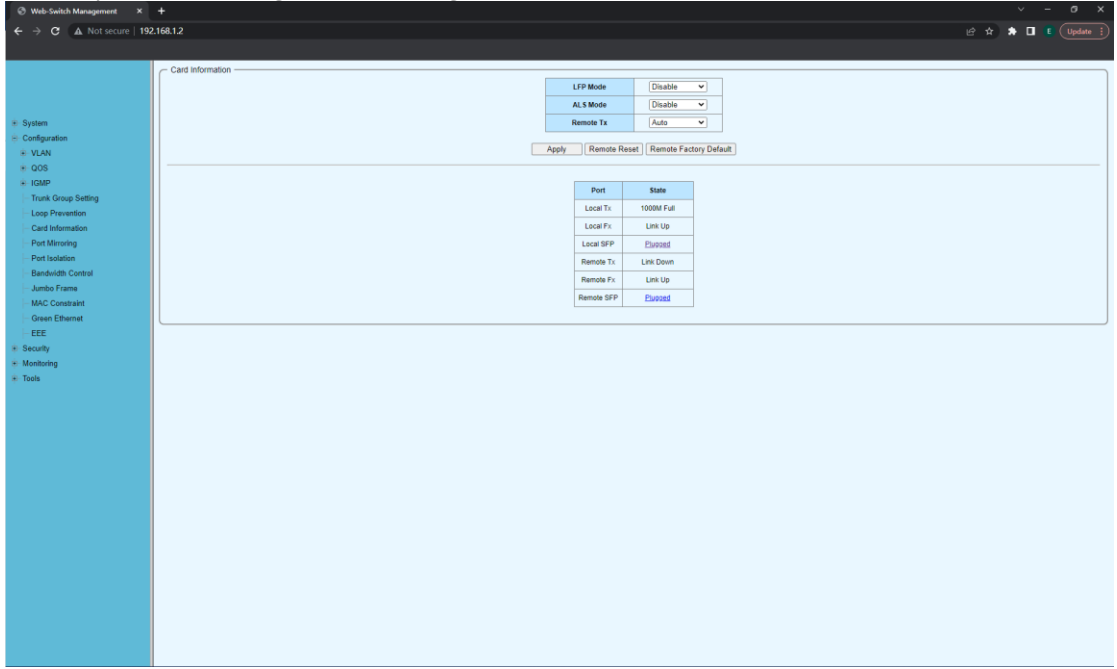

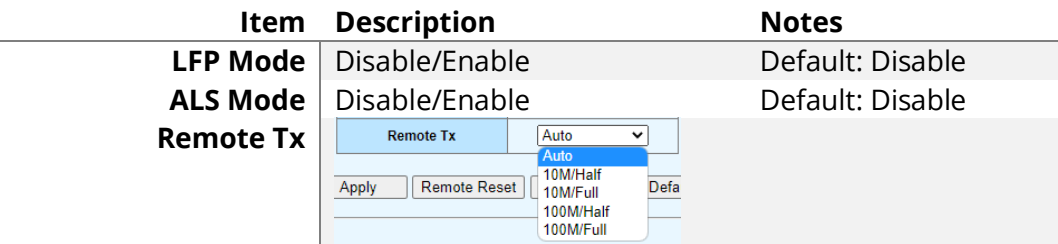

# **Click the Local SFP "Plugged" to check the SFP State**

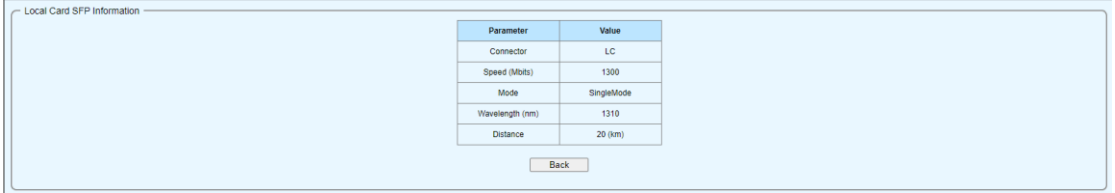

## **Click the Remote SFP "Plugged" to check the SFP State**

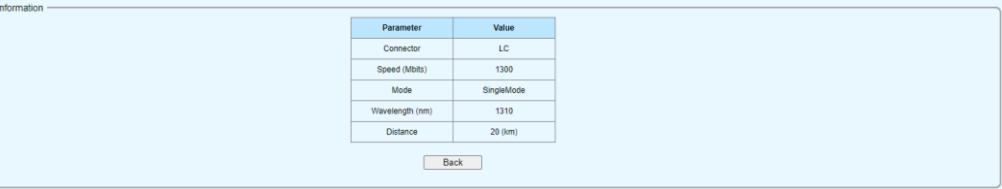

## <span id="page-16-0"></span>**2.7 Port Isolation**

The port isolation setting page is used to configure and show port isolation.

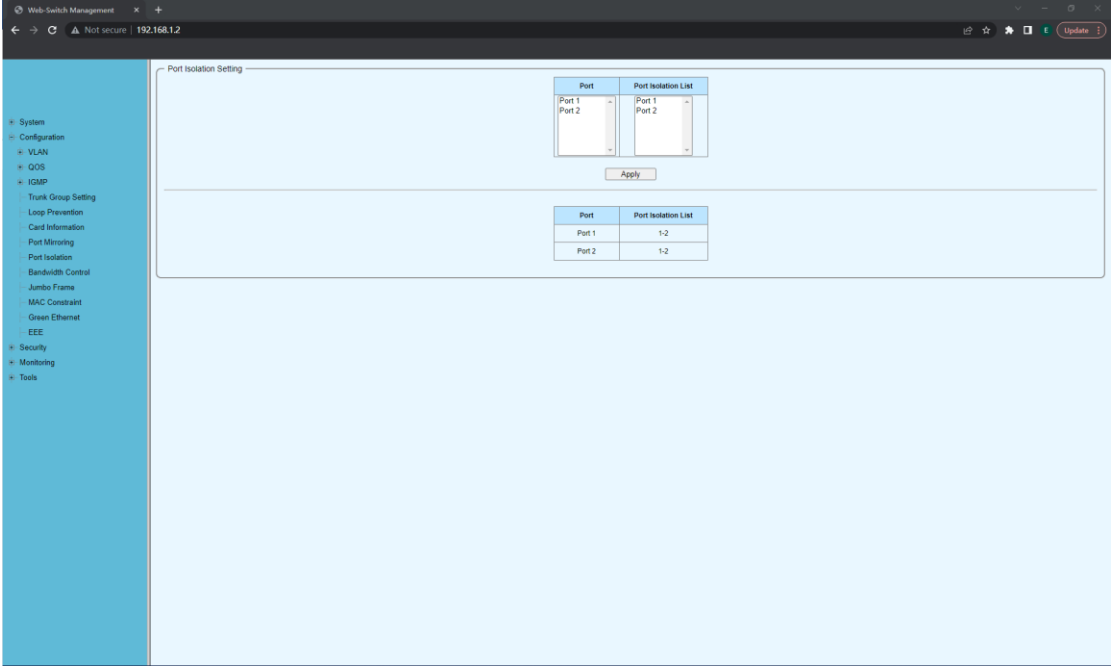

## <span id="page-16-1"></span>**2.8 Bandwidth Control**

The bandwidth control setting page is used to configure the message bandwidth in and out of the port, also show the configuration information.

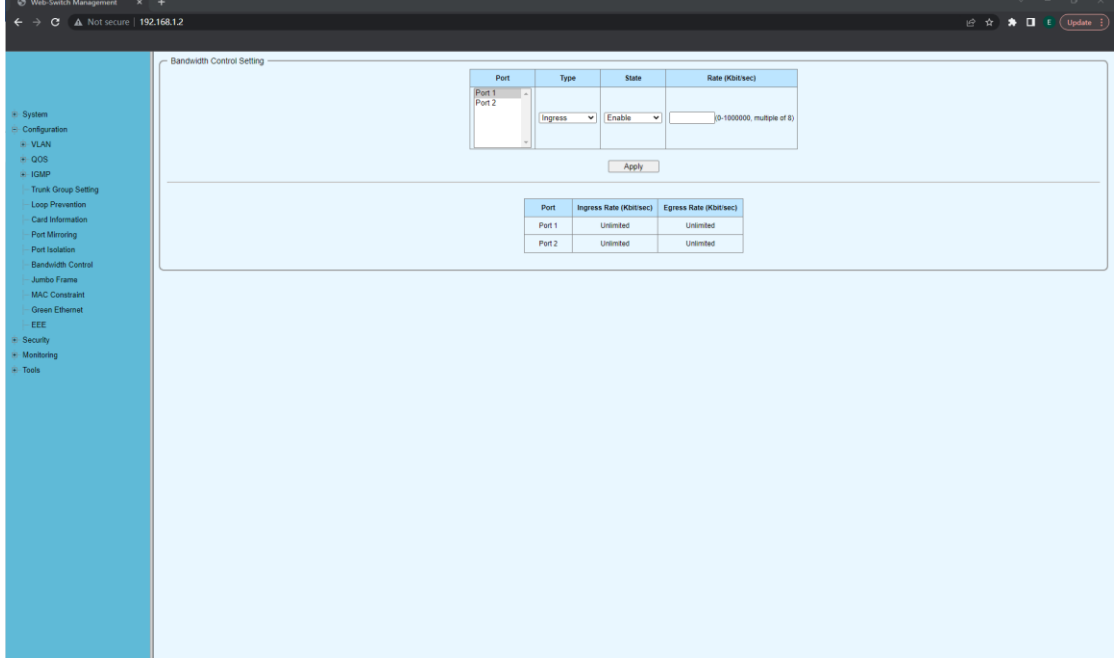

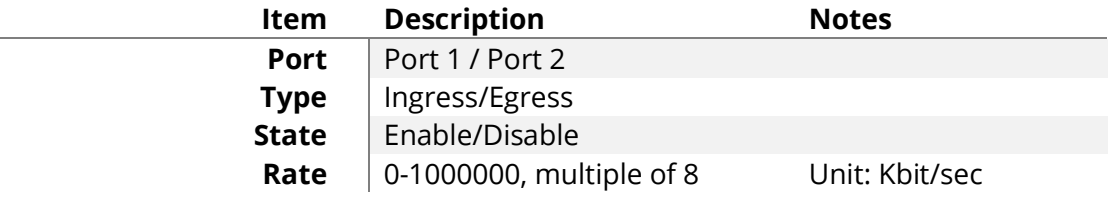

## <span id="page-17-0"></span>**2.9 Jumbo Frame**

Giant frame setting page, which is used to configure the maximum frame length allowed, in bytes.

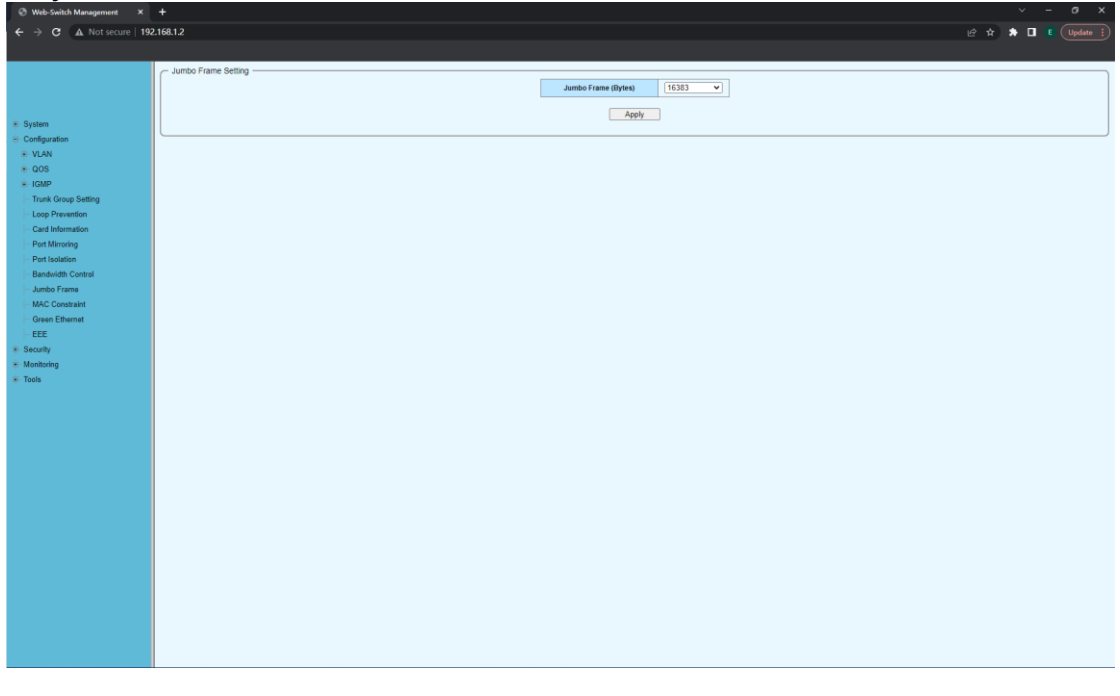

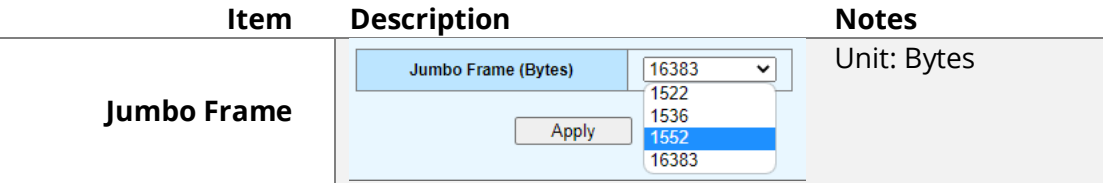

#### <span id="page-17-1"></span>**2.10 MAC Constraint**

The MAC constraint behavior page is used to configure the number of MAC allowed to be learned by the port and the processing behavior of the MAC address learned by the port.

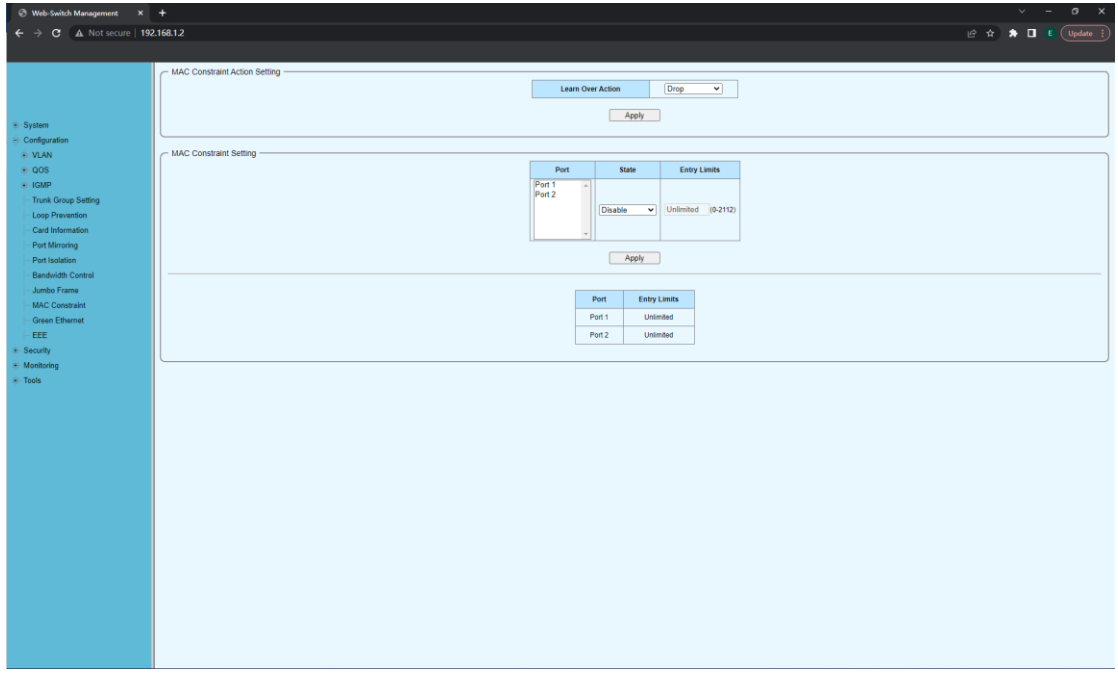

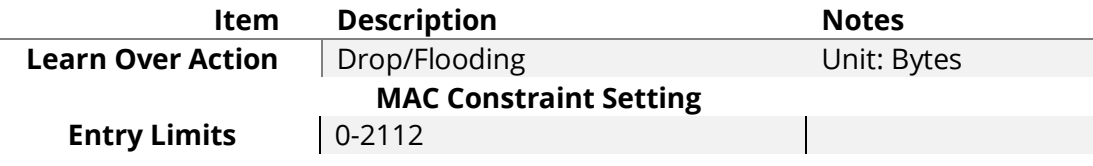

## <span id="page-18-0"></span>**2.11 Green Ethernet**

The green Ethernet setting page is used to enable or disable the green Ethernet function. Reduce energy consumption by setting green Ethernet function. When the Green function is enabled, the system will automatically detect the cable length and select different power modes to obtain the best performance and minimum power consumption. If the connection is disconnected, the port will enter the power saving mode within 0 seconds.

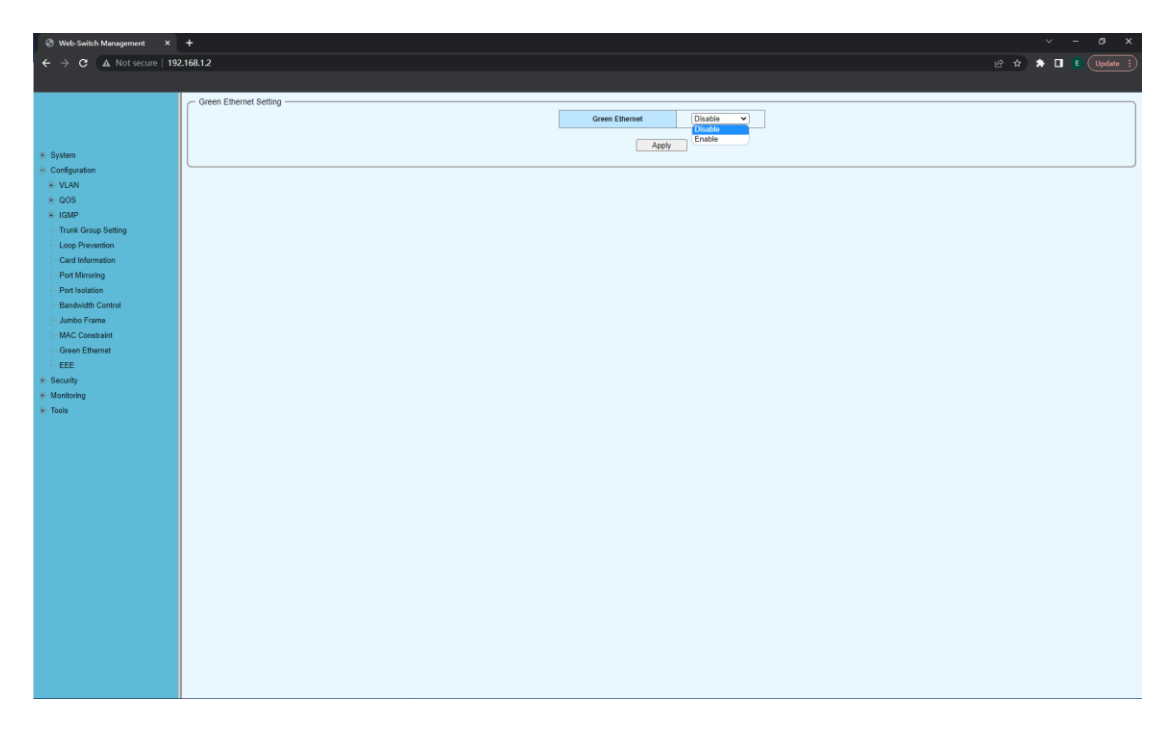

#### <span id="page-19-0"></span>**2.12 EEE**

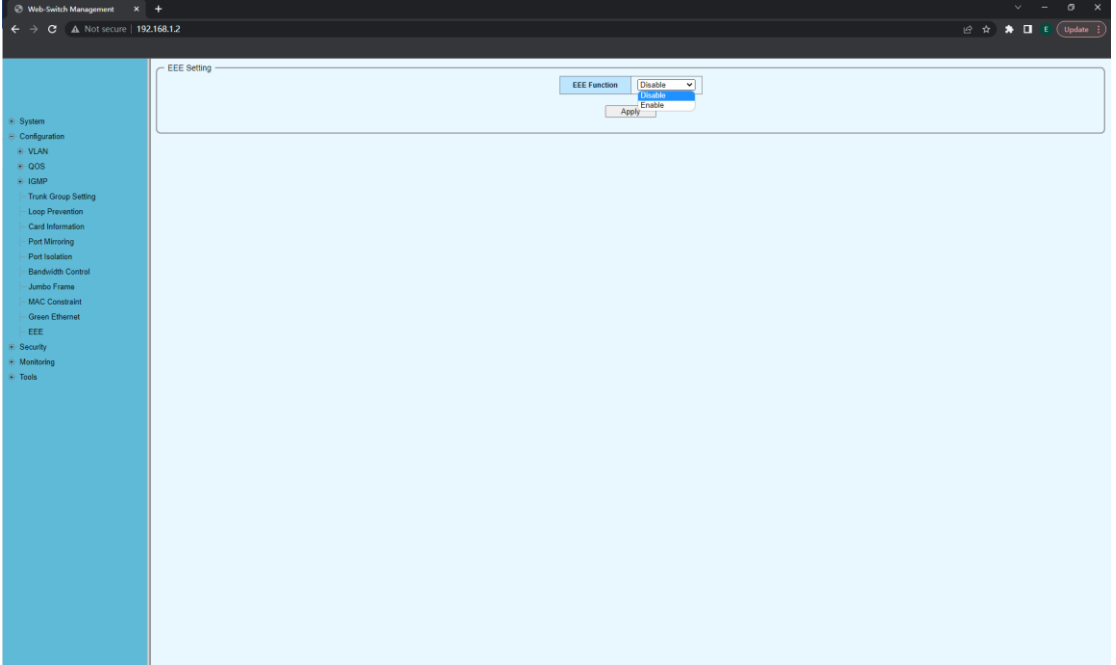

# <span id="page-19-1"></span>**2.13 Security-MAC Address-MAC Search**

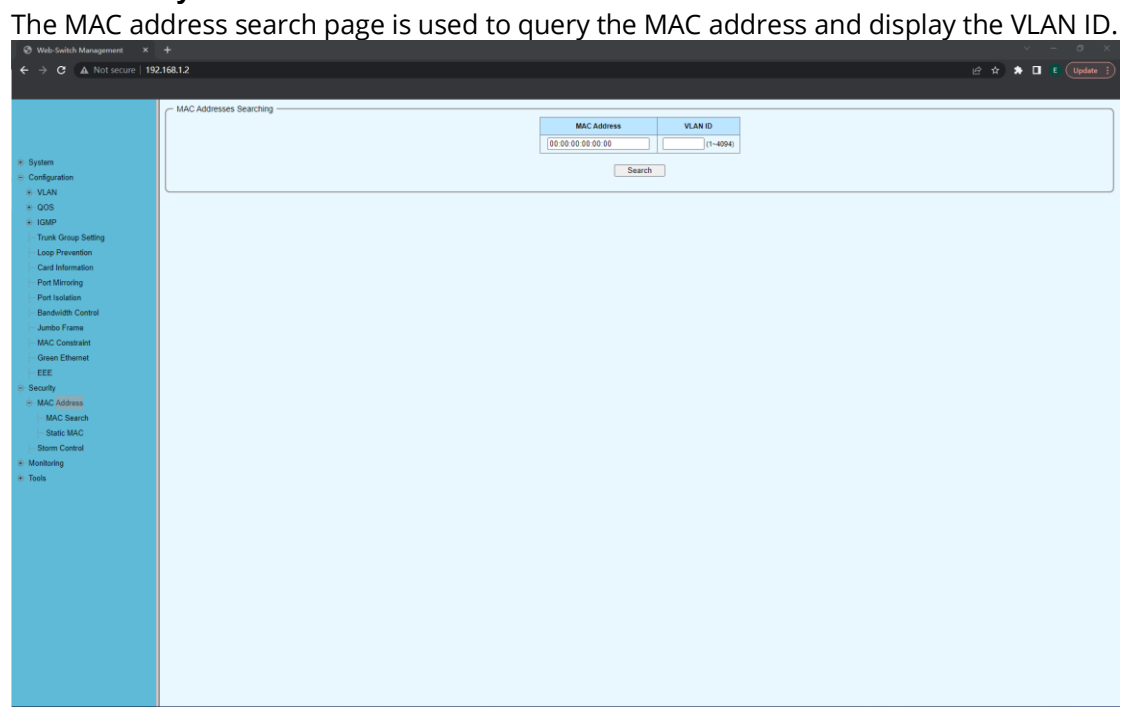

# <span id="page-20-0"></span>**2.14 Security-MAC Address-Static MAC**

The static MAC page is used to add, display and delete the static MAC address of the port.

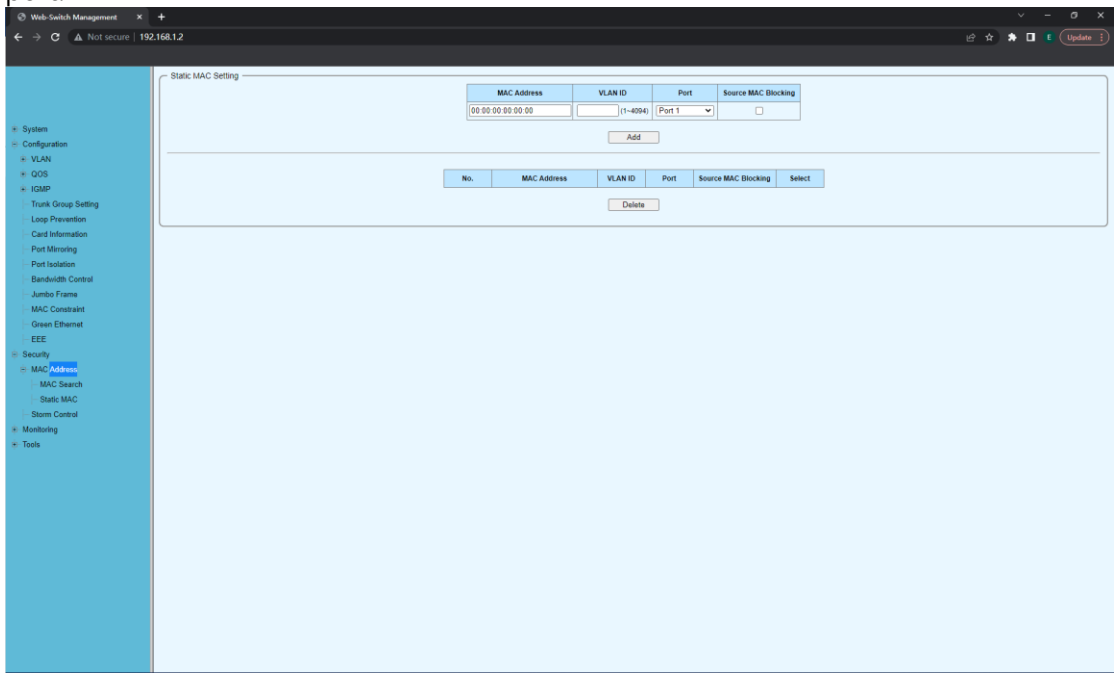

## <span id="page-20-1"></span>**2.15 Security- Storm Control**

The storm suppression page is used to suppress the flood message.

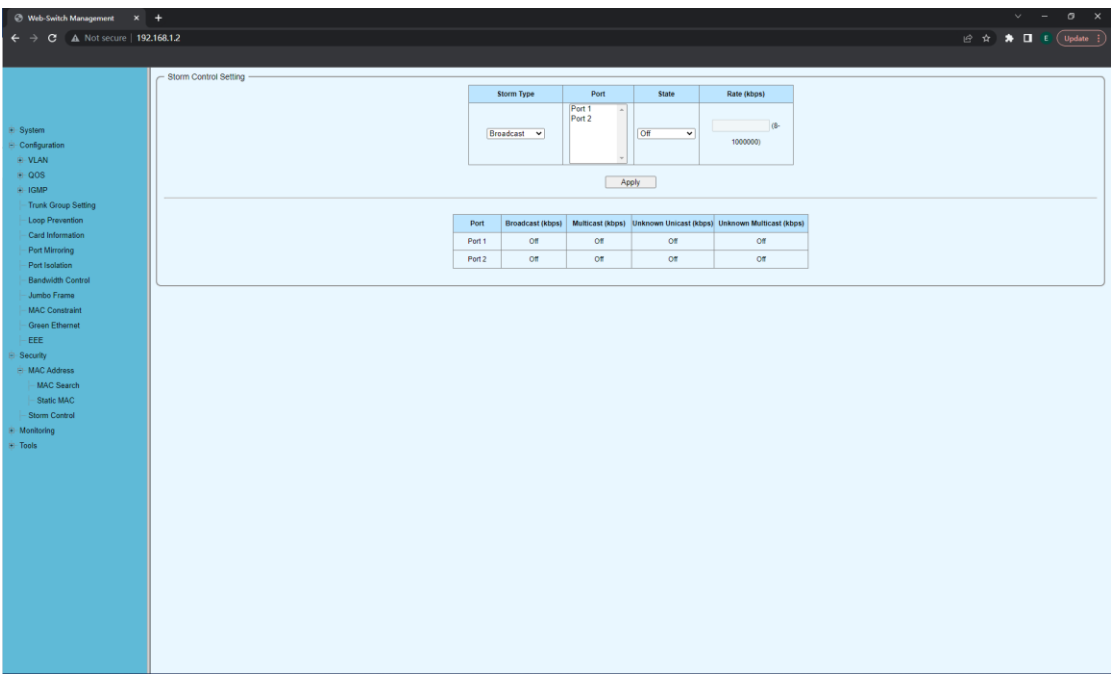

### <span id="page-21-0"></span>**2.16 Mirroring – Port Statistics**

The display letter includes the status of the port, the connection status, the correct data packet sent, the wrong data packet sent, the correct data packet received and the wrong data packet received.

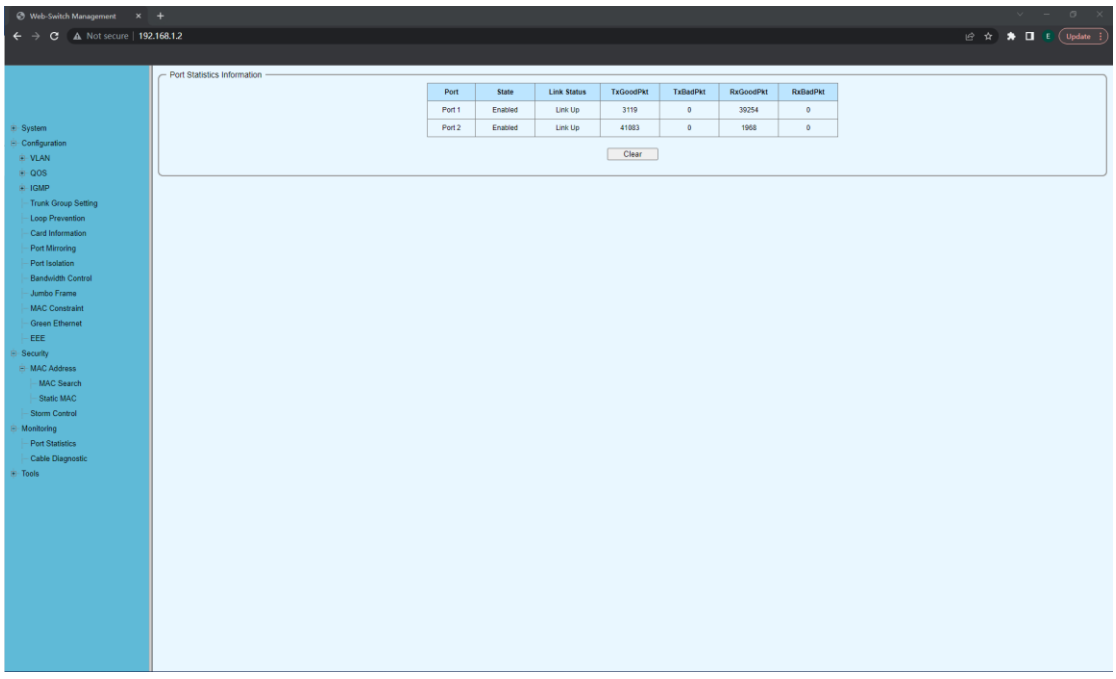

## <span id="page-21-1"></span>**2.17 Cable Diagnostic**

The cable diagnosis page is used to diagnose whether the network line is normal.

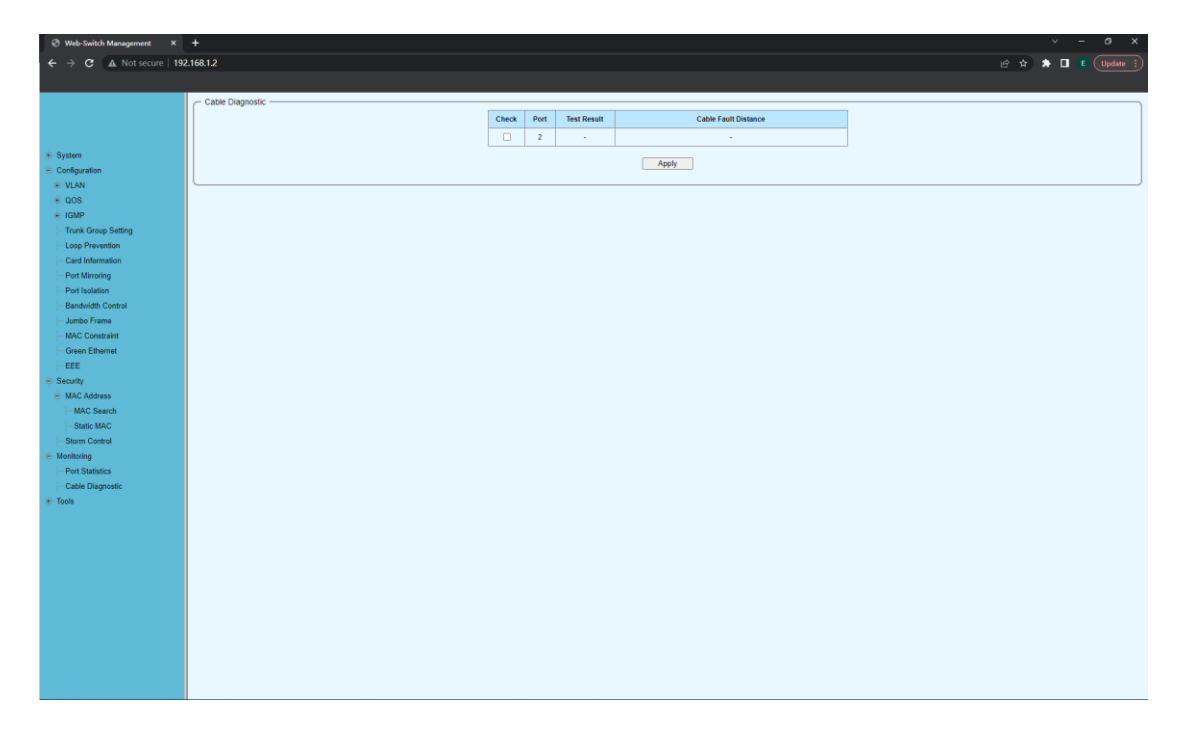

#### <span id="page-22-0"></span>**2.18 Tools – Firmware Upgrade**

The firmware upgrade page is used to enter the loading mode and upgrade in the loading mode.

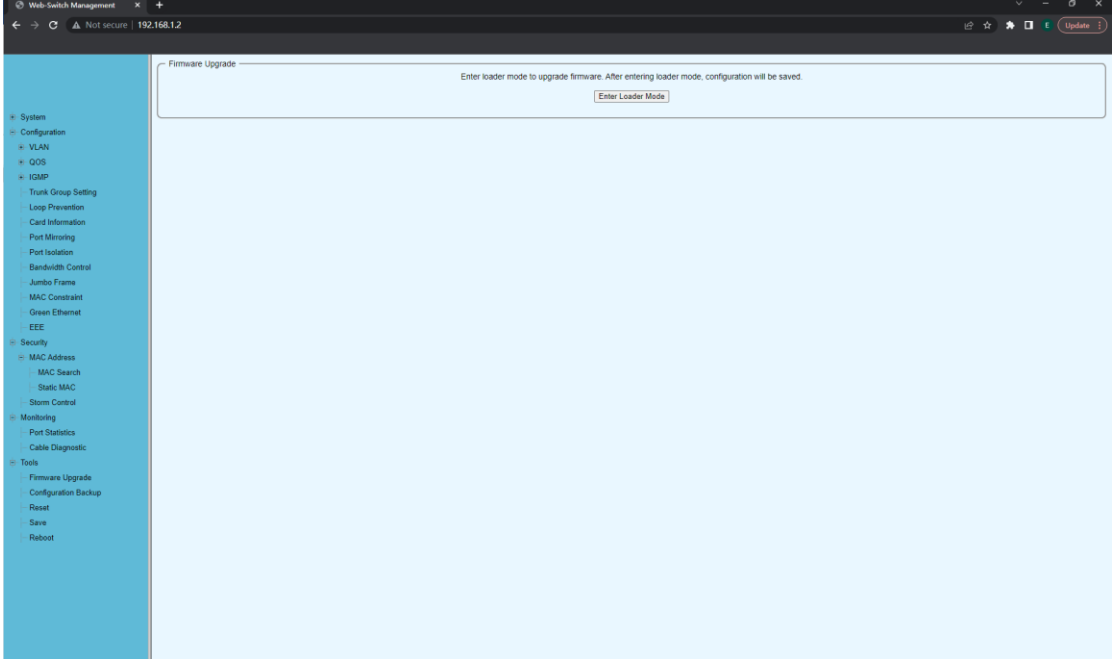

## <span id="page-22-1"></span>**2.19 Tools – Configuraion Backup**

The configuration backup page is used for configuration import and export. Click the Backup button to export the configuration to PC backup. Click the select File button to restore the configuration, select the configuration of PC backup, and then click the restore button to import the backup configuration into the device.

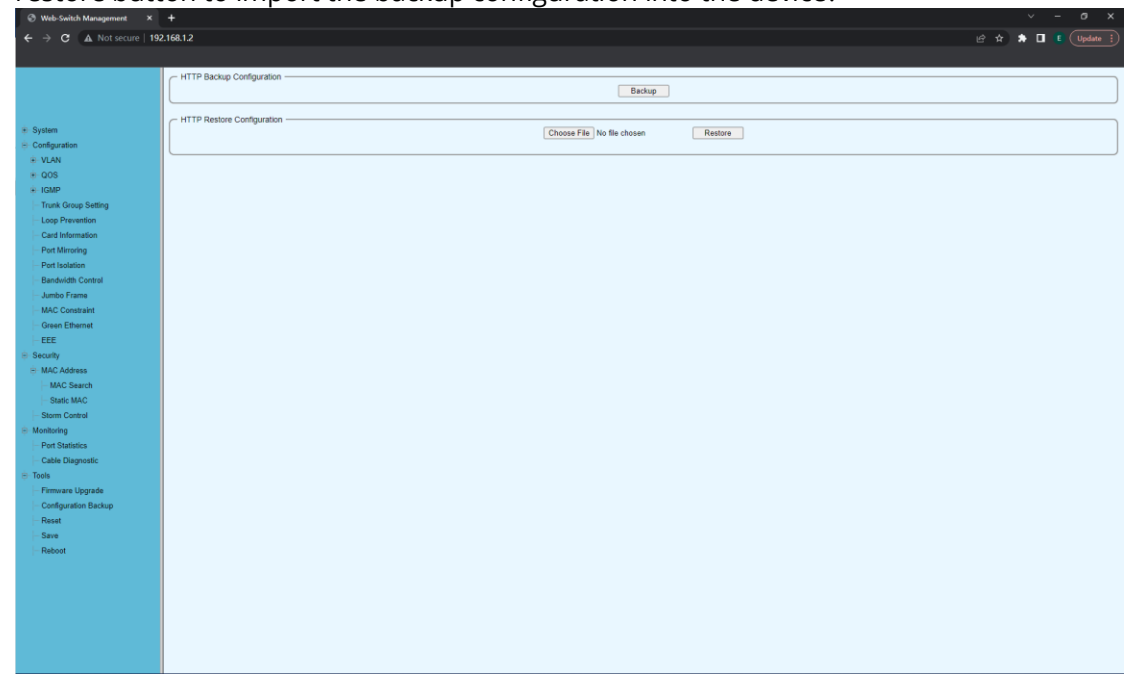

#### <span id="page-23-0"></span>**2.20 Tools – Reset**

The restore configuration page is used to restore the factory settings. Enter the reset page and click the restore factory default button. The system will restart and restore to the factory default configuration at the same time.

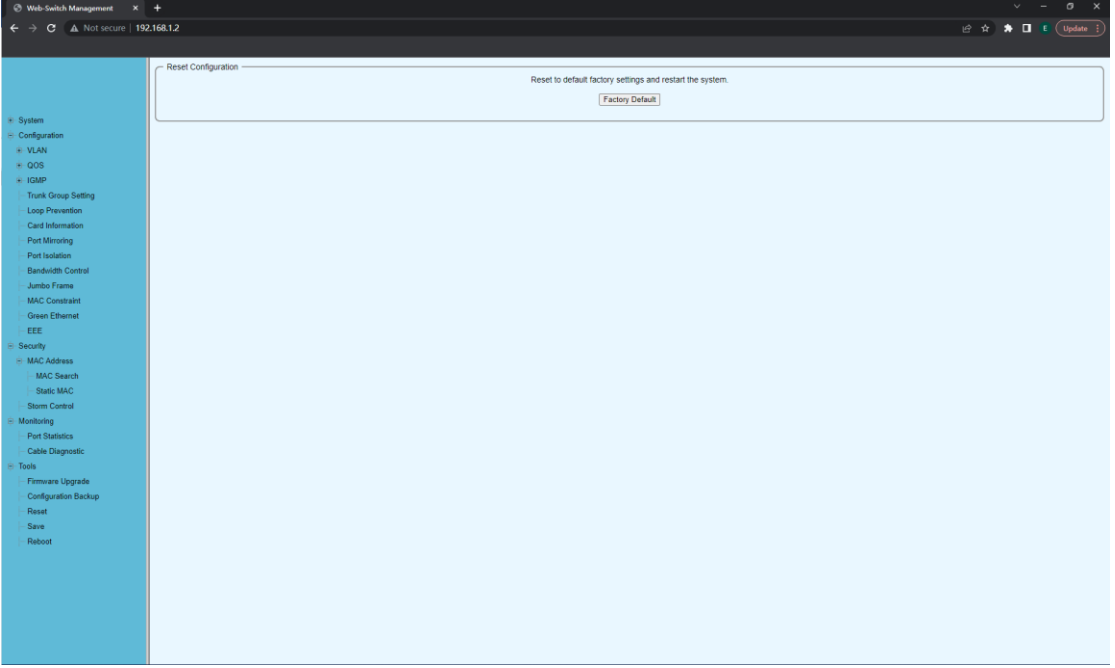

#### <span id="page-23-1"></span>**2.21 Tools – Save**

The save page is used to save the configuration. After clicking the save page, the system configuration will be saved immediately, and the configuration saving page will show that the configuration has been saved successfully.

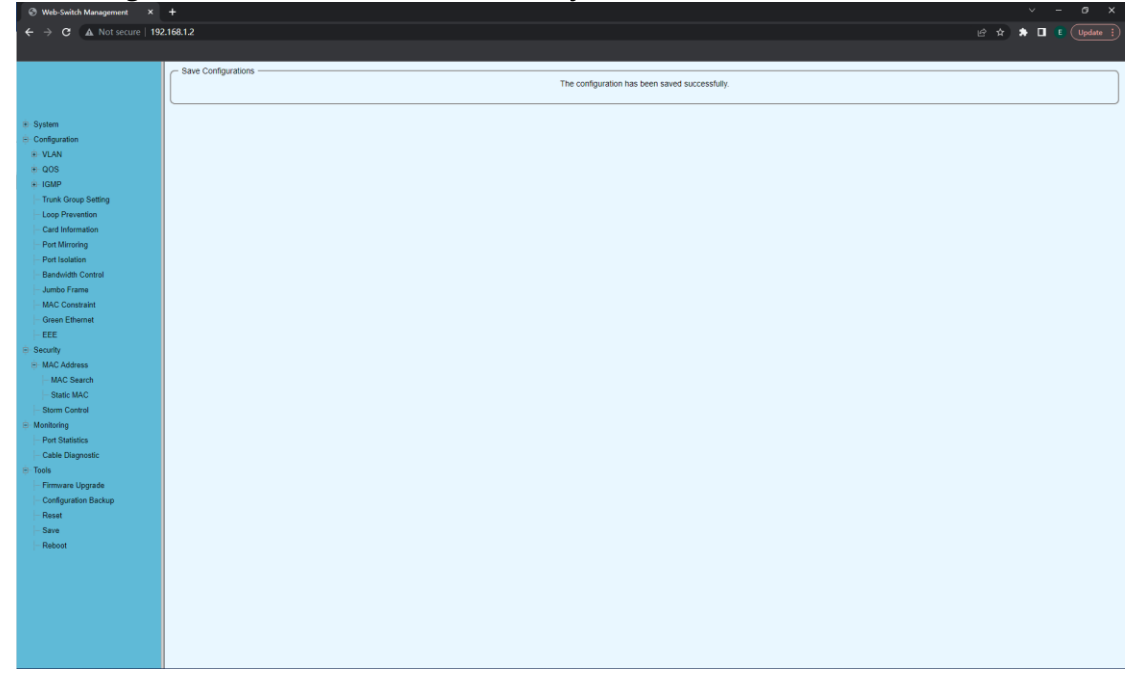

# <span id="page-24-0"></span>**2.22 Tools – Reboot**

Reboot paged used to reboot the device.

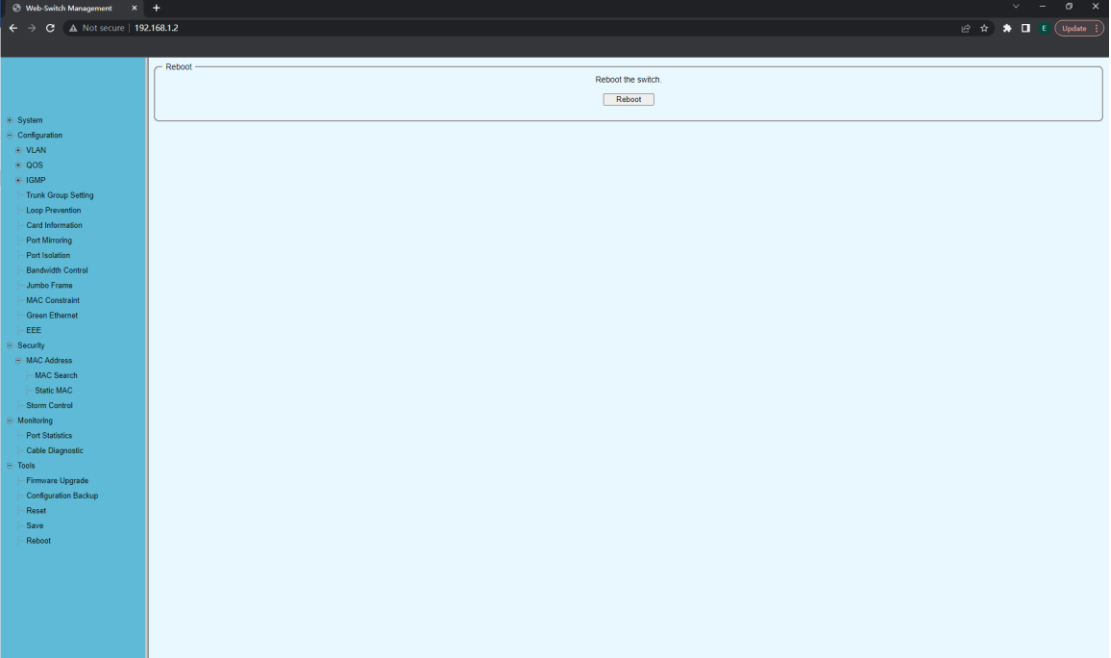

The information in this document is subject to change without notice. Fiberroad has made all effects to ensure the accuracy of the information, but all information in this document does not constitute any kind of warranty. If you have any questions please feel free to contact to us.

Fiberroad Technology Co., Ltd [www.fiberroad.com](http://www.fiberroad.com/) Sales Support: sales@fiberroad.com Technical Support: support@fiberroad.com Service Support: service@fiberroad.com

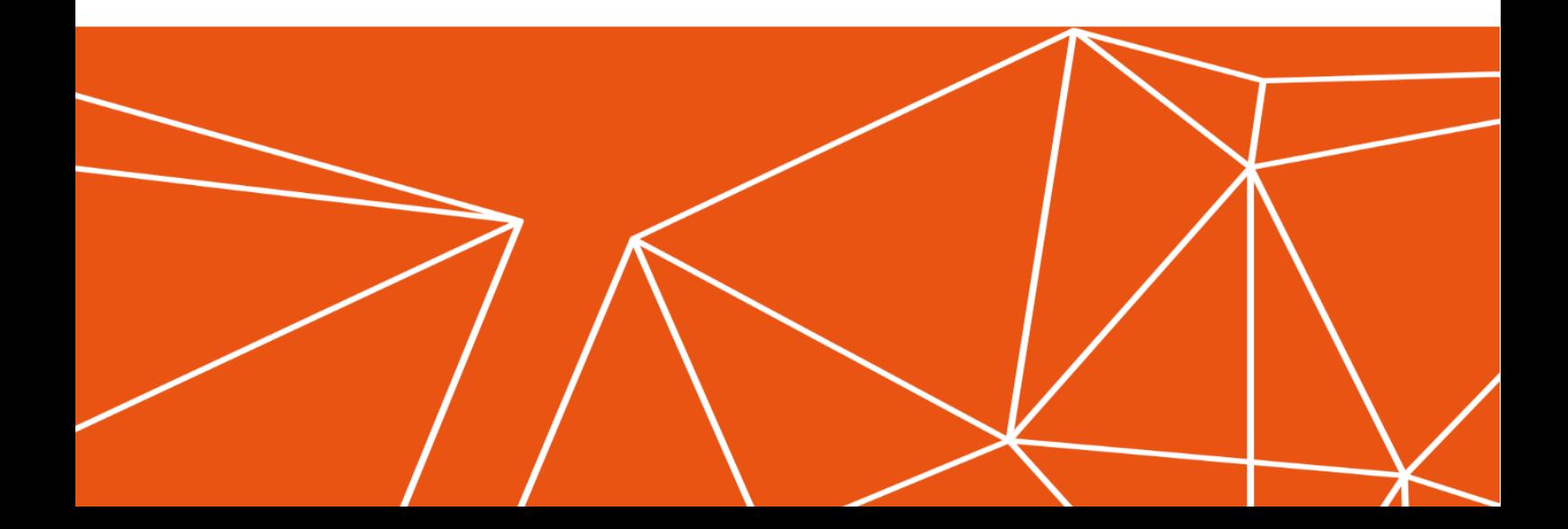